# Foko buchen - Textzwischenzeile eingeben

#### Hauptseite > Zwangsvollstreckung > Foko buchen > Foko buchen - Textzwischenzeile eingeben

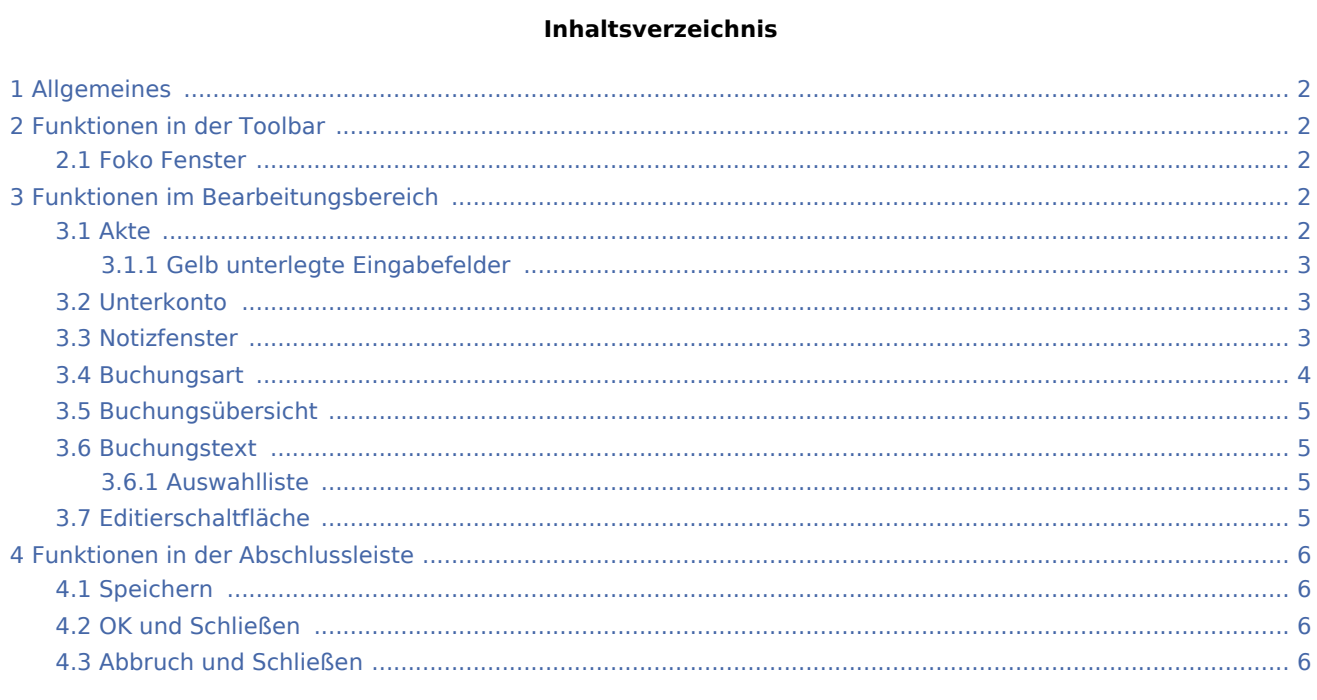

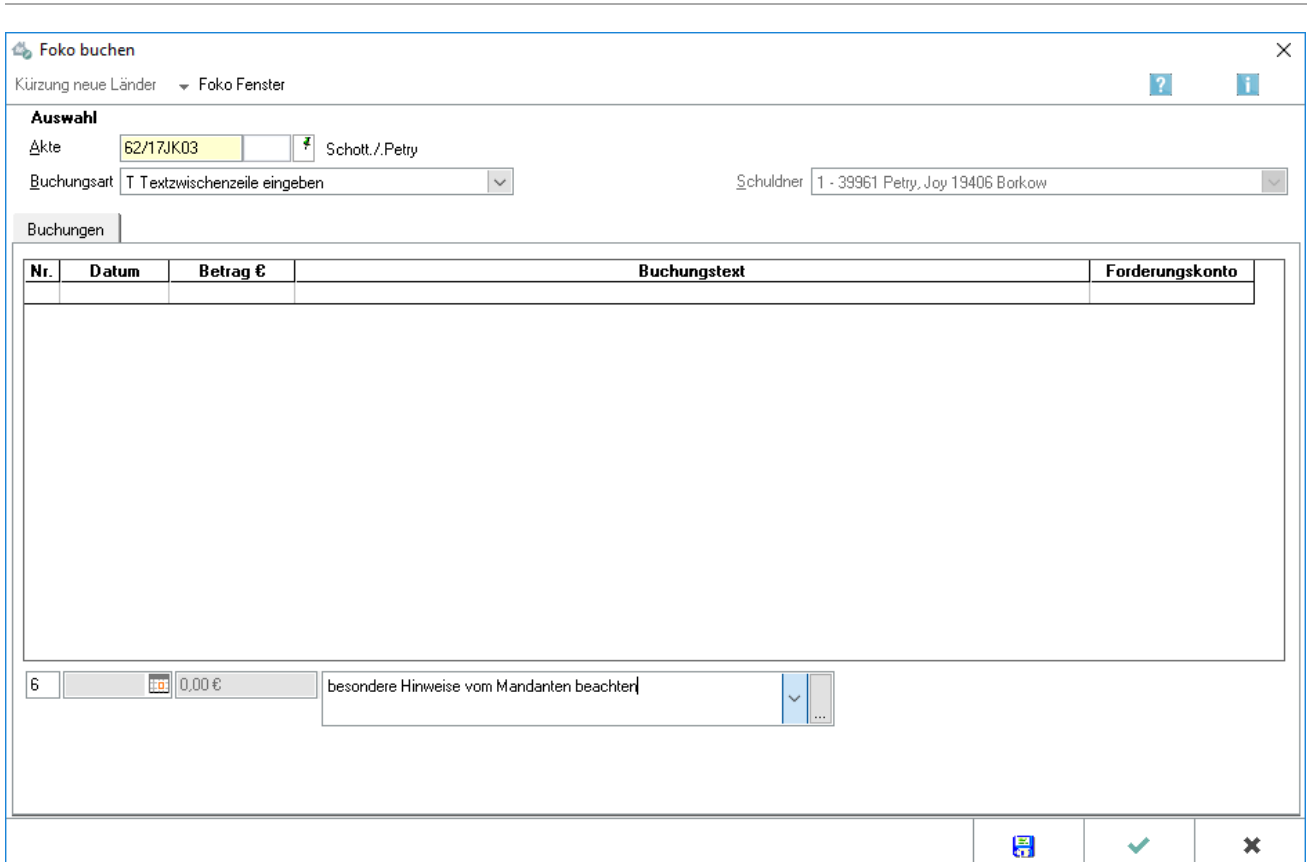

# <span id="page-1-0"></span>Allgemeines

#### **Buchungsart T: Textzwischenzeile eingeben**

### <span id="page-1-1"></span>Funktionen in der Toolbar

### <span id="page-1-2"></span>Foko Fenster

Hauptartikel → [Foko Fenster](https://onlinehilfen.ra-micro.de/index.php/Foko_Fenster)

## <span id="page-1-3"></span>Funktionen im Bearbeitungsbereich

### <span id="page-1-4"></span>Akte

Geben Sie in dieses Feld bitte die gewünschte Aktennummer für das zu buchende Forderungskonto ein. Wenn Ihnen diese nicht bekannt sein sollte, können Sie sie ermitteln lassen.

Zusätzliche Hinweise zur Aktennummerneingabe finden Sie [hier.](https://onlinehilfen.ra-micro.de/index.php/Akte_%C3%A4ndern#Auswahl_der_gefundenen_Akten.2FAdressen)

Auch nach Ablage der Akte können Sie weiter auf die Forderungskonten und Unterkonten zugreifen, sofern Sie diese zuvor im Rahmen der *Aktenablage* bei den *[Ablageeinstellungen](https://onlinehilfen.ra-micro.de/index.php/Akten_(Einstellungen)#Aktenablage_1)* von der Löschung ausgenommen haben.

### <span id="page-2-0"></span>**Gelb unterlegte Eingabefelder**

RA-MICRO bietet Ihnen in allen gelb unterlegten Eingabefeldern immer auch eine Sonderlogik, mit der Felder komfortabler ausgefüllt oder bereits gespeicherte Daten einfach eingefügt werden können. Diese Aktionsfelder stehen Ihnen an verschiedenen Stellen im Programm zur Verfügung. Die jeweilige Funktion des Aktionsfeldes können Sie einsehen, wenn Sie auf das Eingabefeld rechtsklicken und in dem aufgerufenen Kontextmenü Bedienhinweis wählen.

Die häufigsten Aktionsfelder sind solche, in denen nach der [Adress- oder Aktennummer](https://onlinehilfen.ra-micro.de/index.php/Akte_%C3%A4ndern#Auswahl_der_gefundenen_Akten.2FAdressen) gesucht werden kann.

Auch nach Ablage der Akte kann weiter auf die Forderungskonten und -unterkonten zugegriffen werden, sofern diese zuvor im Rahmen der Programmfunktion *Aktenablage* bei den *[Ablageeinstellungen](https://onlinehilfen.ra-micro.de/index.php/Akte_ablegen#Ablageoptionen_anzeigen)* als nicht zu löschen ausgewählt wurde.

### <span id="page-2-1"></span>Unterkonto

Falls Unterkonten zum Forderungskonto vorhanden sind, können Sie hier wählen, auf welches Unterkonto sich der Buchungsvorgang beziehen soll.

### <span id="page-2-2"></span>Notizfenster

Hauptartikel →[Notizfenster](https://onlinehilfen.ra-micro.de/index.php/Notizen)

### <span id="page-3-0"></span>Buchungsart

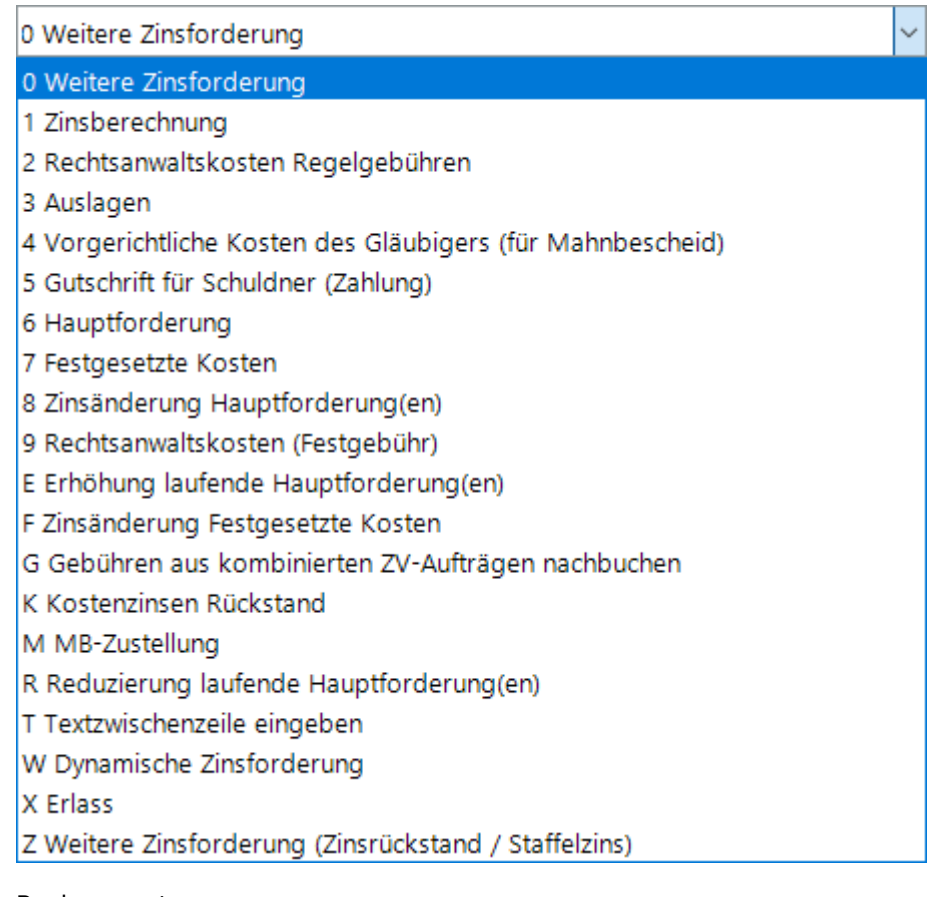

#### Buchungsarten:

- Hauptartikel → [Weitere Zinsforderung](https://onlinehilfen.ra-micro.de/index.php/Foko_buchen)
- Hauptartikel → [Zinsberechnung](https://onlinehilfen.ra-micro.de/index.php/Foko_buchen_-_Zinsberechnung)
- Hauptartikel → [Rechtsanwaltskosten Regelgebühren](https://onlinehilfen.ra-micro.de/index.php/Foko_buchen_-_Rechtsanwaltskosten_Regelgeb�hren)
- Hauptartikel → [Auslagen](https://onlinehilfen.ra-micro.de/index.php/Foko_buchen_-_Auslagen)
- Hauptartikel → [Vorgerichtliche Kosten des Gläubigers \(für Mahnbescheid\)](https://onlinehilfen.ra-micro.de/index.php/Foko_buchen_-_Vorgerichtliche_Kosten_des_Gl�ubigers_(f�r_Mahnbescheid))
- Hauptartikel → [Gutschrift](https://onlinehilfen.ra-micro.de/index.php/Foko_buchen_-_Gutschrift)
- Hauptartikel → [Hauptforderung](https://onlinehilfen.ra-micro.de/index.php/Foko_buchen_-_Hauptforderung)
- Hauptartikel → [Festgesetzte Kosten](https://onlinehilfen.ra-micro.de/index.php/Foko_buchen_-_Festgesetzte_Kosten)
- Hauptartikel → [Zinsänderung Hauptforderung\(en\)](https://onlinehilfen.ra-micro.de/index.php/Foko_buchen_-_Zins�nderung_Hauptforderung(en))
- Hauptartikel → [Rechtsanwaltkosten \(Festgebühr\)](https://onlinehilfen.ra-micro.de/index.php/Foko_buchen_-_Rechtsanwaltkosten_(Festgeb�hr))
- Hauptartikel → [Erhöhung Laufende Hauptforderungen](https://onlinehilfen.ra-micro.de/index.php/Foko_buchen_-_Erh�hung_Laufende_Hauptforderungen)
- Hauptartikel → [Zinsänderung festgesetzte Kosten](https://onlinehilfen.ra-micro.de/index.php/Foko_buchen_-_Zins�nderung_festgesetzte_Kosten)

#### **RA-MICRO**

Foko buchen - Textzwischenzeile eingeben

- Hauptartikel → [Gebühren aus kombinierten ZV-Aufträgen nachbuchen](https://onlinehilfen.ra-micro.de/index.php/Foko_buchen_-_Geb�hren_aus_kombinierten_ZV-Auftr�gen_nachbuchen)
- Hauptartikel → [Kostenzinsen Rückstand](https://onlinehilfen.ra-micro.de/index.php/Foko_buchen_-_Kostenzinsen_R�ckstand)
- Hauptartikel → [MB-Zustellung](https://onlinehilfen.ra-micro.de/index.php/Foko_buchen_-_MB-Zustellung)
- Hauptartikel → [Reduzierung laufende Hauptforderung\(en\)](https://onlinehilfen.ra-micro.de/index.php/Foko_buchen_-_Reduzierung_laufende_Hauptforderung(en))
- Hauptartikel → [Textzwischenzeile eingeben](https://onlinehilfen.ra-micro.de/index.php/Foko_buchen_-_Textzwischenzeile_eingeben)
- Hauptartikel → [Dynamische Zinsforderung](https://onlinehilfen.ra-micro.de/index.php/Foko_buchen_-_Dynamische_Zinsforderung)
- Hauptartikel → [Erlass](https://onlinehilfen.ra-micro.de/index.php/Foko_buchen_-_Erlass)

Hauptartikel → [Weitere Zinsforderung\(Zinsrückstand / Staffelzins\)](https://onlinehilfen.ra-micro.de/index.php/Foko_buchen_-_Weitere_Zinsforderung(Zinsr�ckstand/Staffelzins))

### <span id="page-4-0"></span>Buchungsübersicht

Zur Kontrolle der erfolgten Buchungen in dieses Forderungskonto erhalten Sie hier eine Übersicht über die aktuell erstellten Buchungen.

### <span id="page-4-1"></span>Buchungstext

Sie haben die Möglichkeit, die Buchung in das Forderungskonto mit einem speziellen Buchungstext zu versehen.

Die Auswahlliste, in der Sie zwischen den vorhandenen Buchungstexten wählen können, öffnen Sie mit . Zur Bearbeitung der Textvorschläge steht Ihnen der [Textbaustein-Editor](https://onlinehilfen.ra-micro.de/index.php/Standardtexte) zur Verfügung. Wählen Sie dort Zwangsvollstreckung - Forderungskonto - Foko buchen - Buchungstext ZV, um neue Buchungstexte hinzuzufügen sowie vorhandene Buchungstexte zu bearbeiten oder zu löschen. Sie können die Buchungstexte auch mit bearbeiten. Die Maske [Auswahlliste bearbeiten](https://onlinehilfen.ra-micro.de/index.php/Auswahlliste_bearbeiten) öffnet sich.

Die Position der Textzwischenzeile bestimmen Sie weiter links im Feld Zeilennummer.

### <span id="page-4-2"></span>**Auswahlliste**

Sie haben die Möglichkeit, Text zur Erläuterung einer Buchung in das Forderungskonto einzugeben oder aus der Auswahlliste auszuwählen.

In der Auswahlliste können Sie die Buchungstexte für das Forderungskonto mit dem [Textbaustein-Editor](https://onlinehilfen.ra-micro.de/index.php/Standardtexte) selbst bestimmen. Wählen Sie dort nacheinander Zwangsvollstreckung - Forderungskonto - Foko buchen - Buchungstext ZV, um weitere Buchungstexte anzulegen oder vorhandene Buchungstexte zu bearbeiten oder zu löschen. Sie können die Buchungstexte auch mit bearbeiten. Die Maske [Auswahlliste bearbeiten](https://onlinehilfen.ra-micro.de/index.php/Auswahlliste_bearbeiten) öffnet sich.

### <span id="page-4-3"></span>Editierschaltfläche

Mit Hilfe der Programmfunktion [Auswahlliste bearbeiten](https://onlinehilfen.ra-micro.de/index.php/Auswahlliste_bearbeiten) können Sie neue Einträge editieren.

# <span id="page-5-0"></span>Funktionen in der Abschlussleiste

### <span id="page-5-1"></span>Speichern

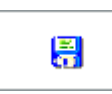

Speichert die Buchung. Die Maske bleibt geöffnet. Auf diese Weise können Sie mehrere Buchungen nacheinander vornehmen. Diese Funktion steht nur zur Verfügung, wenn die Buchungsdaten vollständig sind.

### <span id="page-5-2"></span>OK und Schließen

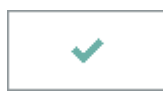

Bestätigt die Buchungseingaben. Die Buchung wird vorgenommen und die Maske geschlossen. Diese Funktion steht nur zur Verfügung, wenn die Buchungsdaten vollständig sind.

### <span id="page-5-3"></span>Abbruch und Schließen

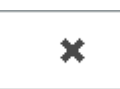

Bricht den Buchungsvorgang ab und schließt die Maske. Änderungen werden nicht gespeichert.